## **Non-Attorney Limited Filers Registering to E-file**

Go to PACER and register for an individual PACER account, if you do not have your own PACER account.

**Note: In order to electronically file in the court, you cannot have a shared PACER account, you must have your own PACER account.**

- Step 1 Go to [www.pacer.gov](http://www.pacer.gov/).
- **Step 2** Select Register from main menu bar.

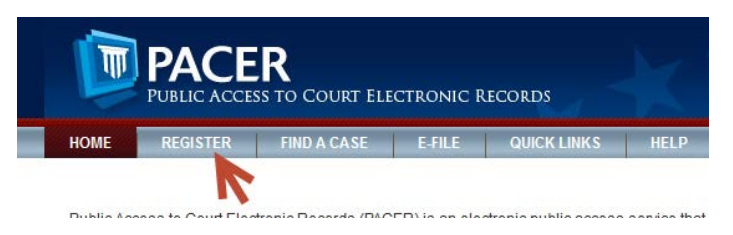

**Step 3** Select PACER from left panel.

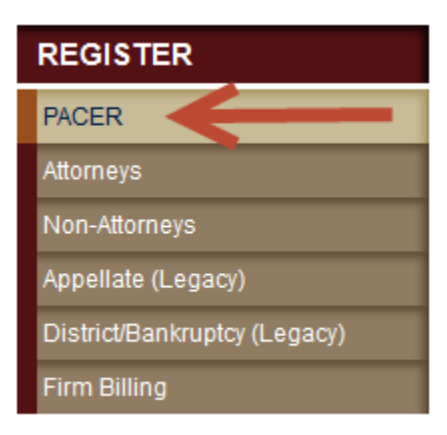

**Step 4** Select link REGISTER FOR PACER ACCOUNT NOW.

**Register for a PACER Account Now** 

**Step 5** Complete the View Only PACER registration form and select **Individual** as the User Type and Click **NEXT**.

**Step 6** Create a User Name and Password, select and answer the security questions and click **NEXT**.

**Step 7** Enter the payment information to be saved. This screen is optional.

**Providing a credit card is optional.** If you would like to register without providing a credit card, click **Next** without entering any information on this screen. For instant access to PACER, PACER will validate the credit card information you provide. There is no registration charge; however, the credit card will be charged quarterly for any fees incurred. **If you submit your registration request without providing credit card information, you will receive an activation code by U.S. mail in 7-10 business days.**

**Step 8** Confirm you have read the policies and procedures.

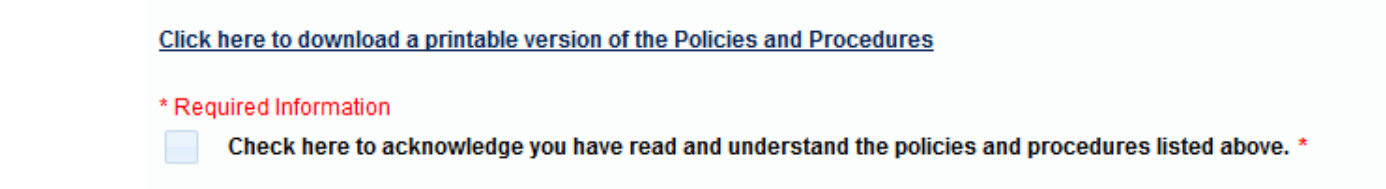

- **Step 9** The last screen will thank you for registering with the PACER service center. This account is just for viewing documents, not for e-filing.
- **Step 10** Select **Manage My Account** and login with new PACER login and password.
- **Step 11** Select the **Maintenance** tab on the top.

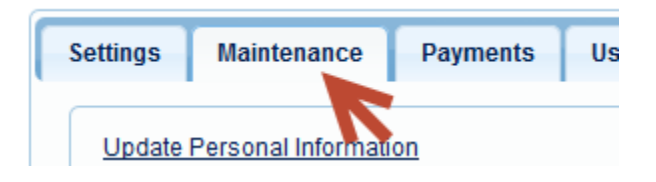

## **Step 12** Select **Non**-**Attorney E-File Registration.**

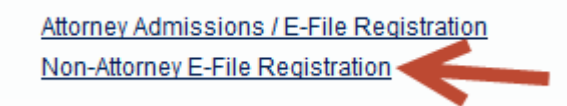

**Step 13** Select US Bankruptcy Courts as the court type from the drop down list

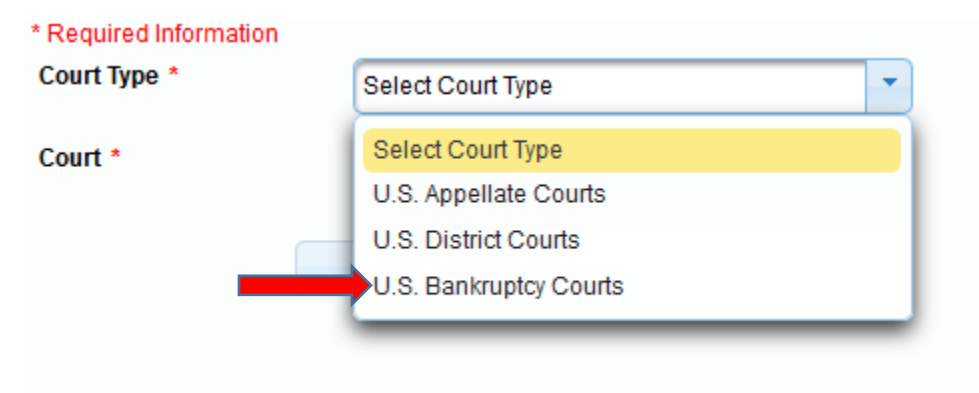

**Step 14** Select Iowa Southern Bankruptcy Court from the list.

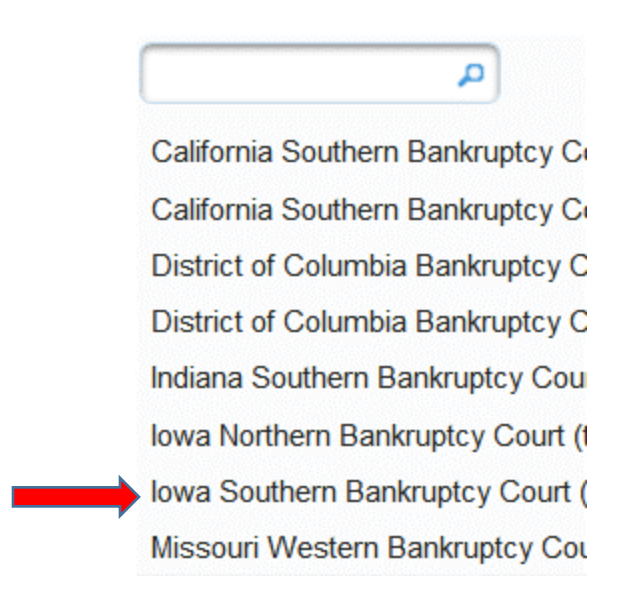

**Step 15** Select the correct role from drop down list (for limited filers, select Creditor).

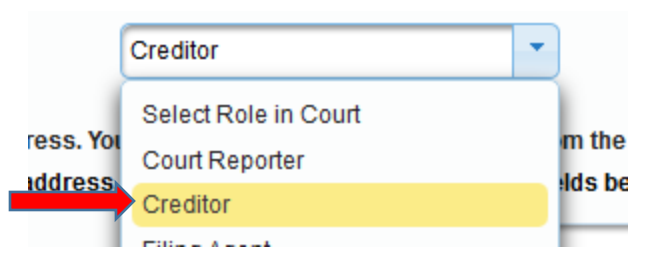

**Step 16** All your information will display from when you registered in PACER.

**Step 17** Complete all other required fields on the screen and click **NEXT.**

**Step 19** Payment information screen will display, you can just click **NEXT.**

**Step 20** E-filing Terms and Conditions screen will display, place a checkmark in the boxes to accept the terms. Click **SUBMIT.**

**Step 21** The confirmation page will display, click **DONE.**

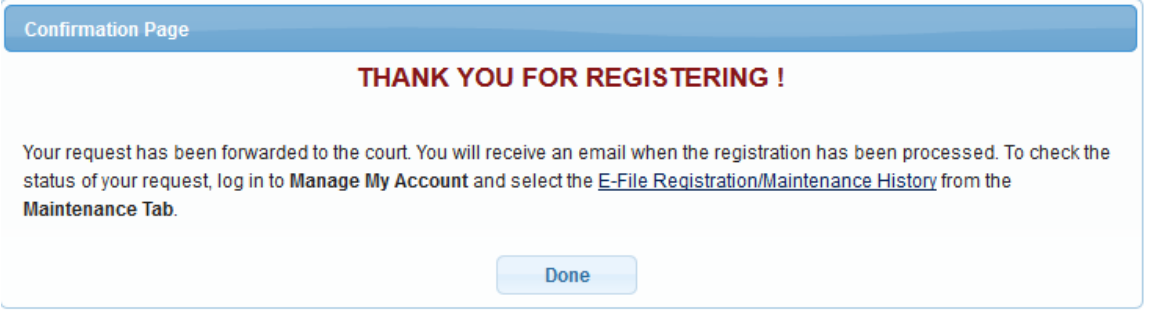

**Once you have submitted this registration, the court will activate your account and you will receive an email advising you that your account has been activated.**

Once your account is activated you can begin e-filing with the court by going to www.iasb.uscourts.gov and selecting E-Filing (CM/ECF). You then use the PACER login you created when registering for PACER to login to file electronically.

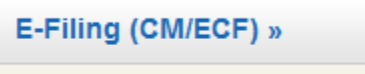